## **Stock Checking**

# evoBackOffice\*

This guide details how to count stock and record the discrepancies using the Handheld Terminal (HHT). In evoBackOffice the stock inventory is real time, so as each item is added to the stock check the sales of the product are held, therefore it is suggested that just small sections of the store are counted and entered into the evoBackOffice at a time.

**From the Menu Bar, Select -> Stock -> C Sync HHT** *The HHT contains a copy of the store's stock file, which should be updated regularly to include any recent changes and new items.*

**1**

- *In the stock room* first scan the item and enter the counted quantity.
- Scan the item on the **sales floor** and enter quantity counted The HHT will add together the quantities entered of the same barcode.
- Once scanning is complete, return the HHT to its cradle.

#### **From the Menu Bar, Select -> Stock -> Stock Checks**

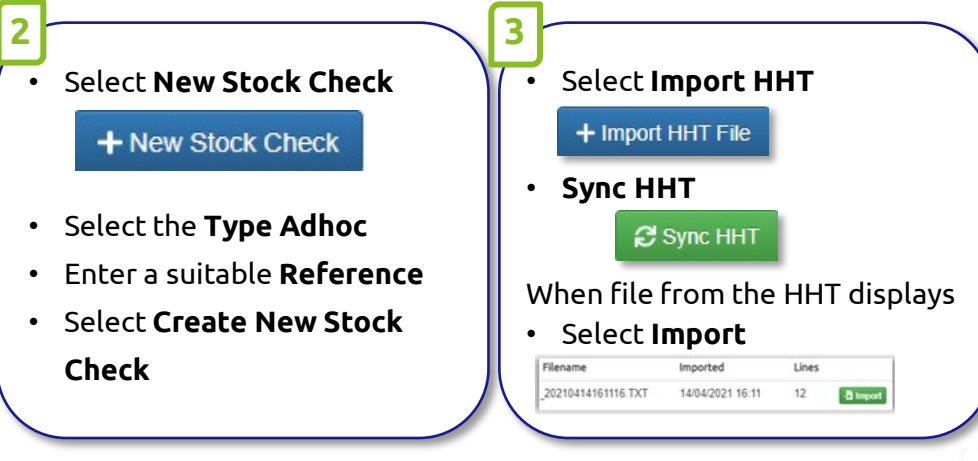

### **The Stock Check screen will open up**. • On the HHT select *stock check*

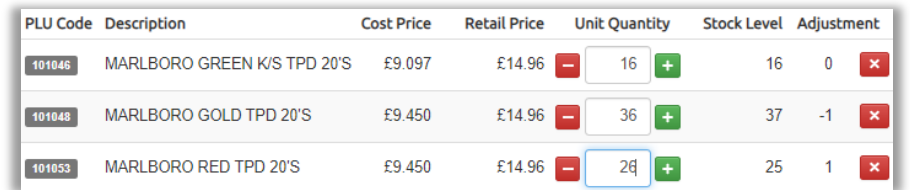

**Unit Quantity** – Will be populated with the quantities entered on the HHT – this can be amended if required

**Stock Level** - Displays the current expected stock level (book stock) **Adjustment** – This column shows the differences (losses and gains) once posted, this is applied to the stock item to correct the stock level.

**<sup>3</sup> <sup>4</sup>** • Select **Finalise and Post Stock Check**

#### **Z** Finalise Stock Check

To finish the Stock Check and update the stock items with the adjustments.

Display Stock Check Report □

Post Stock Check

TLM/GT/1221

technologies

**Remember to delete the stock check file from the HHT once the items have been imported.**

• On the HHT screen select **Utilities / Delete Result.**

Select stock check file to delete from the list.